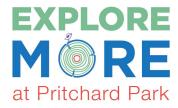

## **Geocaching the Explore More at Pritchard Park Treasure Trail**

The Explore More at Pritchard Park Treasure Trail is a set of ten geocaches in Pritchard Park behind Chapel Hill Public Library. Each cache "treasure box" is focused on a children's book with an environmental theme and is filled with toys and a log for geocachers to sign.

One very important rule for geocaching with children—they are welcome to a toy from the cache as long as they bring a small toy or trinket to replace it. There's no need to buy anything new. You are welcome to contribute gently used items. All you need to start geocaching is a smartphone and the Geocaching app. Below are instructions on how to get started if you are new to geocaching.

**1) Sign up for a basic account** at <a href="www.geocaching.com">www.geocaching.com</a>. The basic account is free and has all the features you need to start hunting for caches.

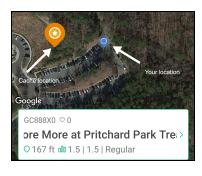

- **2) Download the Geocaching.com app** on your smartphone and log in with the account you just created. Make sure you allow the Geocaching.com app to use your location. <a href="https://www.geocaching.com/play/mobile">www.geocaching.com/play/mobile</a>
- 3) Log in on the app with the username and password you set up online. Once you are logged in, you will see a map of the caches around your current location. Your current location is marked with a blue dot.

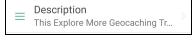

**4)** If you are at Chapel Hill Public Library and open the Geocaching app, you will see the Explore More at Pritchard Park Treasure Trail cache marked with an orange star. You can click on a cache icon to learn more about it, such as a description and hints about its location.

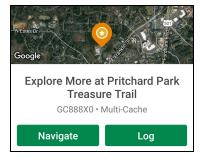

- 5) If you are ready to search for the cache, click the Navigate button and then click the map.
- 6) The map now shows a line of travel for you to find the cache and how many feet away you are from the cache. The bottom of the map shows your direction of travel. You can click the compass icon for a more detailed reading of your direction and for your current location's coordinates. This is especially helpful when you are close to the cache!
- 7) Start your searching! You will need to use a combination of the map, description, hints, and photos to find caches when you are just getting started. It is important to know that GPS systems on smartphones are only accurate down to around 15 feet at best, so you will usually have to do a little hunting before you find your treasure. Hint: many cache boxes are found around tree bases.
- 8) Once you have found the first cache in the Explore More at Pritchard Park Treasure Trail, sign the log, take a treasure, leave a treasure, and then you can move on to the others. There is a clue for the final cache under the lid of every treasure box on the trail. You need all the clues to find the final cache, so write them down or take photos with your phone.

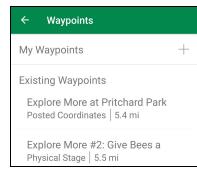

**9)** Now you can move on to the other caches on the trail. To navigate to the other treasure boxes, **click the Waypoints section**.

Once you click Waypoints, you will see a list of the other caches and their distance from your location. You can find the other caches in any order that you like, just remember that you will need to find all of them before you can move on to the final cache and log the Explore More Treasure Trail as found in Geocaching.com.

Explore More #2: Give Bees a
Physical Stage | 5.5 mi
N 035° 55.973' W 079° 02.163'

Bzzz... Give Bees a Chance by Bethany
Barton is for anyone who doesn't quite
appreciate how extra special and
important bees are to the world, and
even to humankind! CHPL Call Number:
PIC Barton

Be sure to write down the clue for
finding the final cache while you're here!
All clues are located under the lid of the
cache box

Arrow to navigate to cache

**10)** You can click on a cache name to view the details about it. Once you see the detailed view, click **click the arrow icon to navigate to it**.

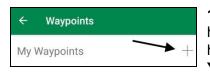

- 11) Once you have found all of the caches aside from the final one, you should have the complete set of coordinates and clues you need to wrap up your hunt. At this point, you need to manually add the final cache as a waypoint. You will click the plus sign on the Waypoints screen to enter coordinates manually.
- 12) Enter the coordinates for the final cache and navigate to it as you did the others. When you have located it, sign the physical log but also go online to the cache, click Log Geocache, and mark it as found.
- **13)** If you want to continue the adventure beyond Pritchard Park, visit the Geocaching Getting Started guide at <a href="www.geocaching.com/guide">www.geocaching.com/guide</a> for more information on finding other caches in the area.

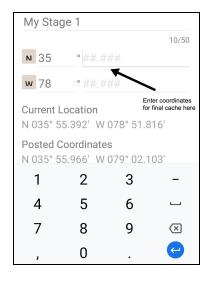

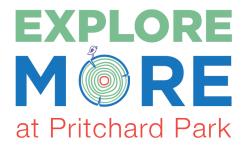

Explore More at Pritchard Park is an interdepartmental collaboration to activate Pritchard Park through spaces, services, and programs related to environmental education and

STEAM learning. This Explore More Geocaching Trail consists of ten traditional caches loaded with treasures—perfect for introducing children to geocaching and encouraging outdoor exploration. Each cache is tied to a children's book in Chapel Hill Public Library. Find a cache, get a prize, and check out a book! Here are the GPS coordinates for each location:

- Jo Macdonald Hiked in the Woods by Mary Quattlebaum **35.93249, -79.03722**
- A Chip Off the Old Block by Jody Jensen Shaffer
   35.93472, -79.03722
- Diary of A Worm by Doreen Cronin
   35.93224, -79.03694
- The EARTH Book by Todd Parr
   35.93277, -79.03505
- If You Plant A Seed by Kadir Nelson
   35.93269, -79.03341
- Stellaluna by Janell Cannon
   35.93113, -79.03633
- Tell Me, Tree by Gail Gibbons
   35.93333333, -79.03638889
- Are You My Mother? By P. D. Eastman
   35.93163, -79.03652
- The Lorax by Dr. Seuss **35.93294, -79.03688**
- Give Bees a Chance by Bethany Barton
  35.93288, -79.03605

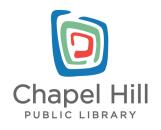